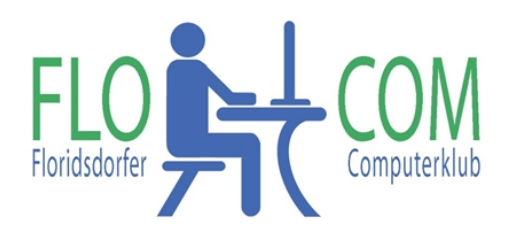

### **Ordnerstruktur am PC**

Um am PC Ordnung zu halten, ist es sinnvoll von Beginn an alles richtig abzuspeichern. Ordner und Unterordner richtig verwenden.

Die Verwaltung der Ordner geschieht über den "Windows Explorer" (Achtung NICHT Internetexplorer!) In den meisten Fällen liegt der Explorer in der Taskleiste

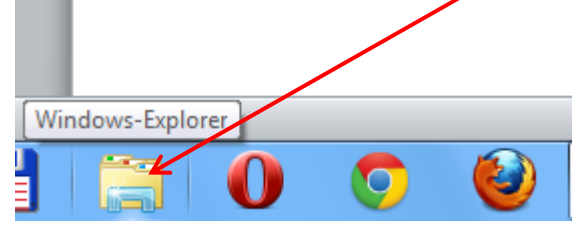

Bei **WINDOWS 8** muss man vorher auf: **Desktop** klicken! Danach findet sich alles genau so wie unter Windows 7.

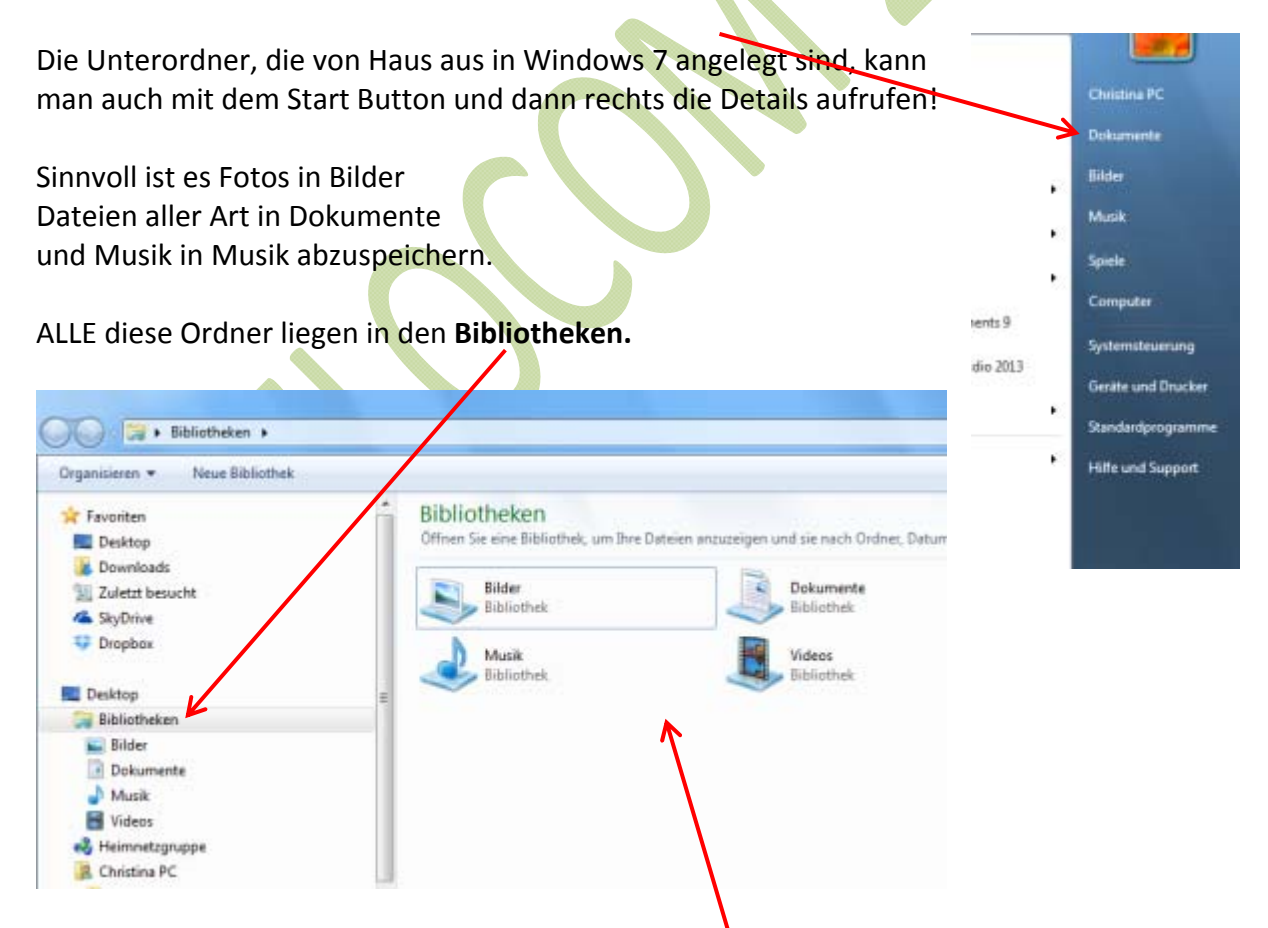

Klickst du 1x links z.B. auf Bibliotheken, erscheint rechts im Fenster, alles was in dieser Rubrik vorhanden ist.

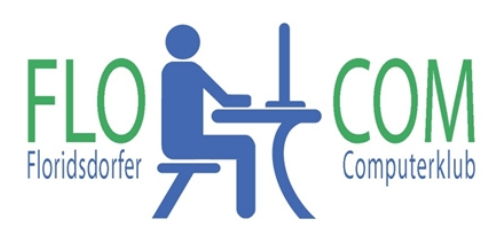

Neben den Ordnern ist ein kleines Dreieck. Das zeigt an, dass in diesem Ordner Unterordner vorhanden sind.

Klickt man auf diesen Ordner, verändert sich das Dreieck in ein dunkles, nach unten zeigendes Dreieck.

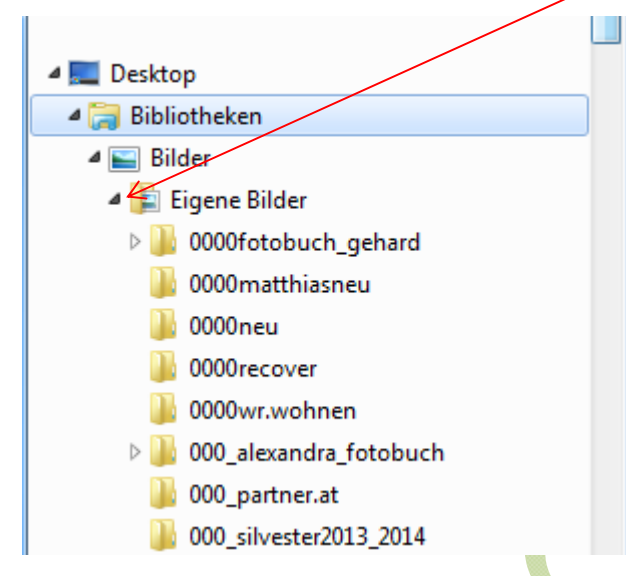

 $\sim$  000

Auch hier gilt wieder: klickst du links auf den Ordner einmal drauf, dann kannst du den **Inhalt des Ordners** rechts im Fenster sehen.

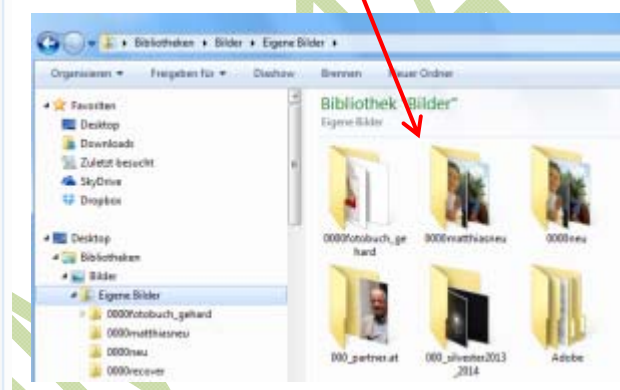

Die Ordner**ansicht** kann man selbst bestimmen. Ganz rechts oben kann man mit einem Klick auf das kleine Dreieck diverse Ansichten wählen

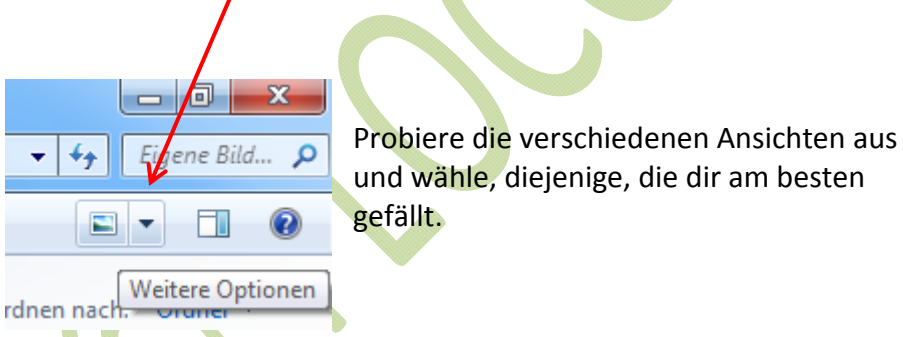

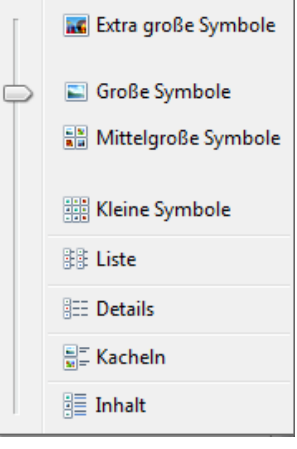

Mit einem Klick mit **der rechten Maustaste** in einen **leeren Raum** in der großen Fläche rechts ruft man auch ein Untermenü –

Kontextmenü –auf, wo man **Einstellungen der Ansicht** vornehmen kann. '

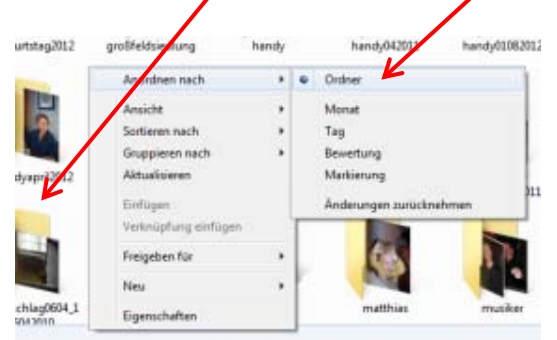

Die Ordner sind normal nach dem Alphabet geordnet. Möchte man in diese Ordnung eingreifen, kann man die Ordner nummerieren. Achtung! NICHT 1, 2, 3, da sonst 10, 20, usw nachfolgt. **Immer mit 001, 002, 003 usw. nummerieren.** Bei den Namen immer einen

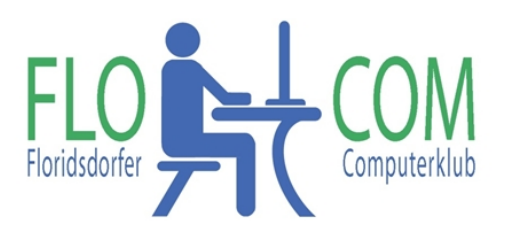

aussagekräftigen Namen wählen!!!

# **Neuen Ordner erstellen und benennen**

Hast du links einen "Überordner ausgewählt (mit einem Klick darauf, ist der richtige Ordner markiert) kannst du ganz leicht einen neuen Ordner erstellen. Klicke auf "Neuer Ordner"

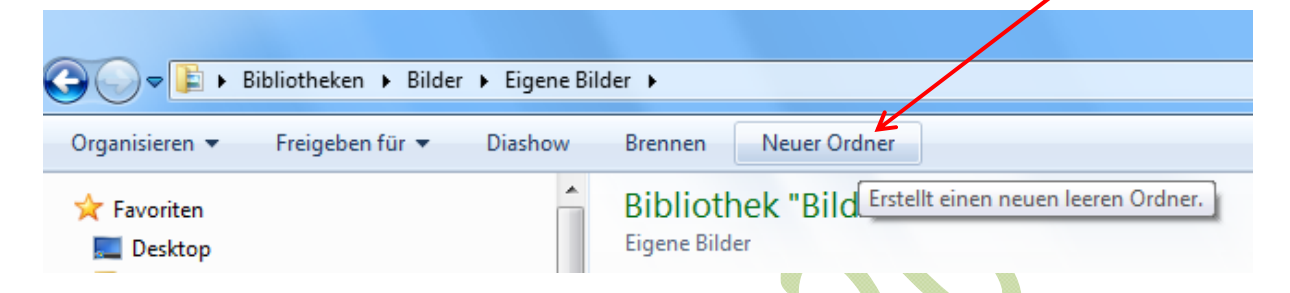

Sofort erscheint ein neuer Ordner, der auch so betitelt ist und der Text ist **blau unterlegt**. **Ohne irgendwohin zu klicken** kannst du jetzt auf der Tastatur den Namen eingeben, den dieser Ordner haben soll. KEINE SONDERZEICHEN wie ?: usw.

Ist ein Irrtum entstanden oder du hast dich vertippt kannst du den Ordner **mit einem RECHTSKLICK "Umbenennen"** 

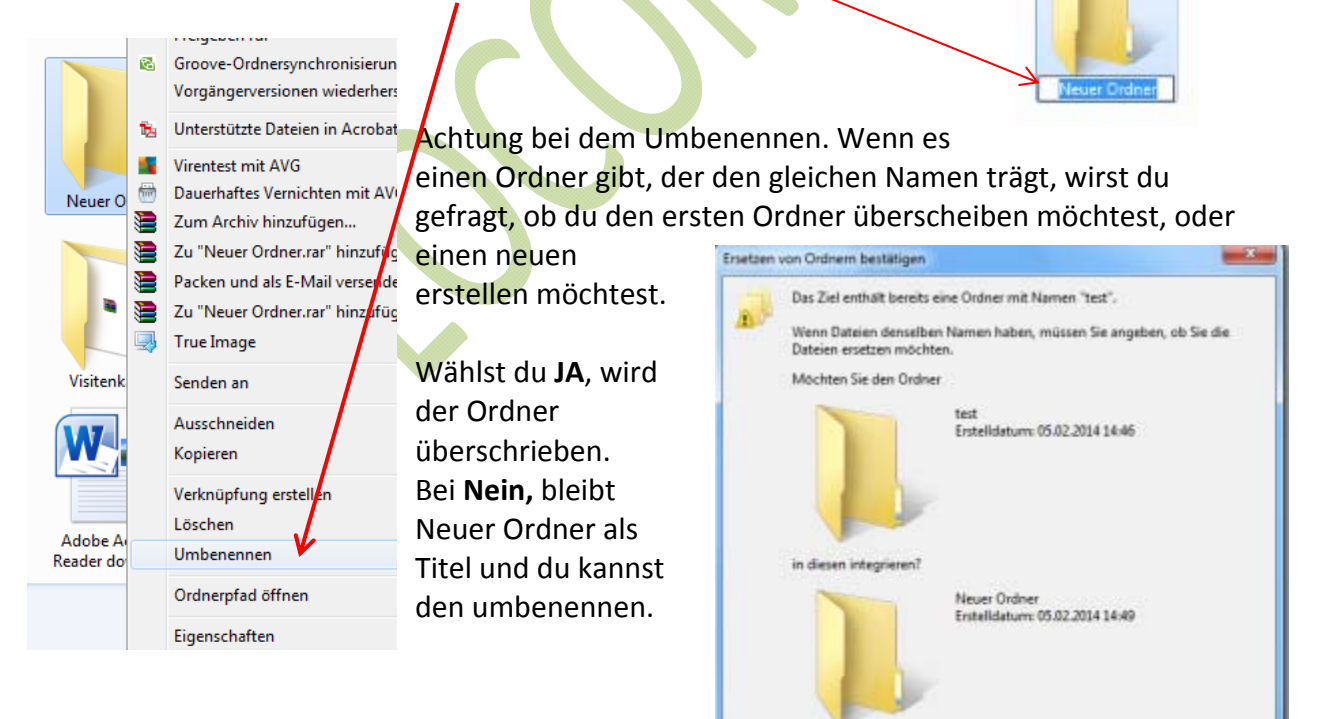

 $34$ 

Nein

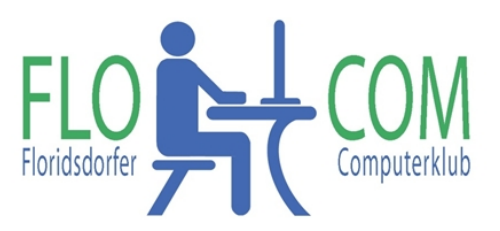

# **Inhalt ordnen (z.B. Bildnummerierung)**

Dateien, die in den Ordnern abgespeichert werden, sind genauso alphabetisch angeordnet, oder nach Nummern.

Hat man nun z.B. Bilder von einer Kamera in einen Ordner gespielt, ist die Nummerierung wie auf der jeweiligen Kamera voreingestellt.

Ganz leicht kann man diese umbenennen, wenn man im Ordner die Fotos, die man umbenennen will **markiert.**

#### **Markieren:**

Markierst du **hintereinander liegende Dateien** klickst du auf die erste Datei, hältst die SHIFT Taste (Großschreibtaste) fest und klickst auf das letzte Bild, das markiert werden soll.

Sollen **nicht hintereinander liegende Dateien** markiert werden hältst du die Strg (Steuerungs) Taste fest und klickst die gewünschten Dateien an.

Sollen **ALLE Dateien** markiert werden klickst du auf die Strg Taste und auf A gleichzeitig und alle Dateien sind markiert.

Sind die Bilder nun markiert, klickst du mit der **RECHTEN MAUSTASTE** in die Markierung und dann wähle "**Umbenennen**" Dann gib den Text ein – z.B. Museum 20012014

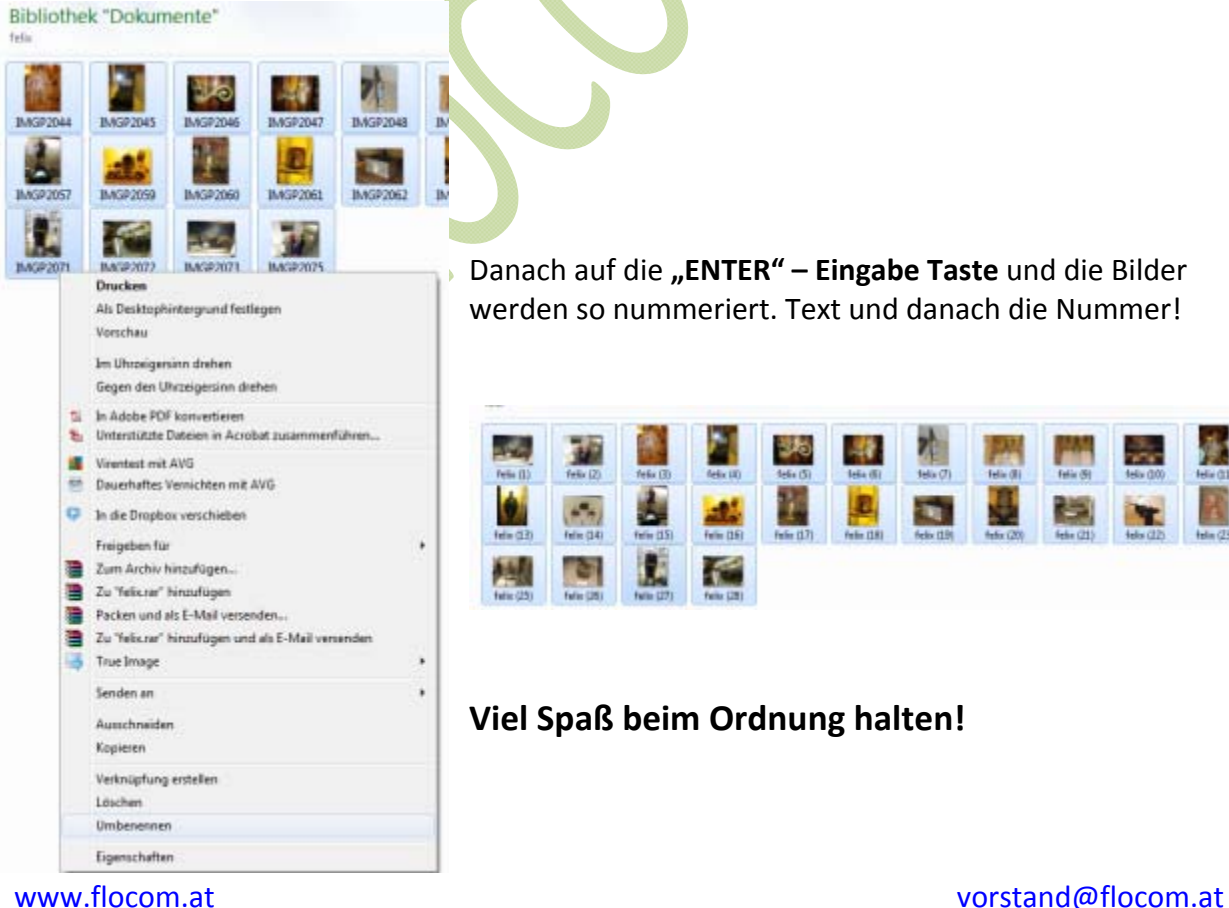

Danach auf die **"ENTER" – Eingabe Taste** und die Bilder werden so nummeriert. Text und danach die Nummer!

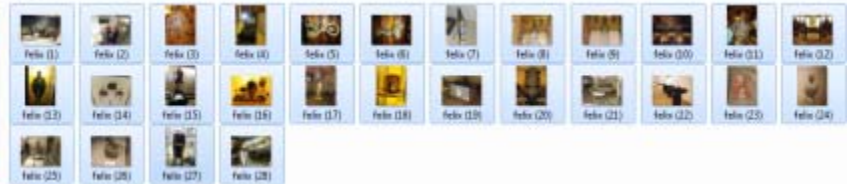

## **Viel Spaß beim Ordnung halten!**